## Aplikasi Pencarian Data Pemilik Manfaat AHU

AHU adalah sebuah badan pemerintahan yang mempusatkan sistem ini untuk pelayanan masyarakat terutama seluruh notaris diimplementasikan dalam sebuah aplikasi. Sebuah web aplikasi mengenai sistem aplikasi online menggunakan web base desktop dan web base mobile. Aplikasi informasi pelayanan masyarakat ini membantu karena dengan adanya sistem ini, masyarakat dan notaris dapat mengetahui informasi tentang pencarian fidusia dalam website ini. Layanan ini dapat diakses dimana saja menggunakan desktop, table, atau smart phone menggunakan internet.

Tata Cara Akses Data Pemilik Manfaat Korporasi di Indonesia

Untuk melakukan Pencarian Data Pemilik Manfaat dapat dilakukan dengan cara sebagai berikut:

- Masuk ke halaman Website AHU ke alamat<https://ahu.go.id/>
- Klik menu Pencarian/Unduh Data

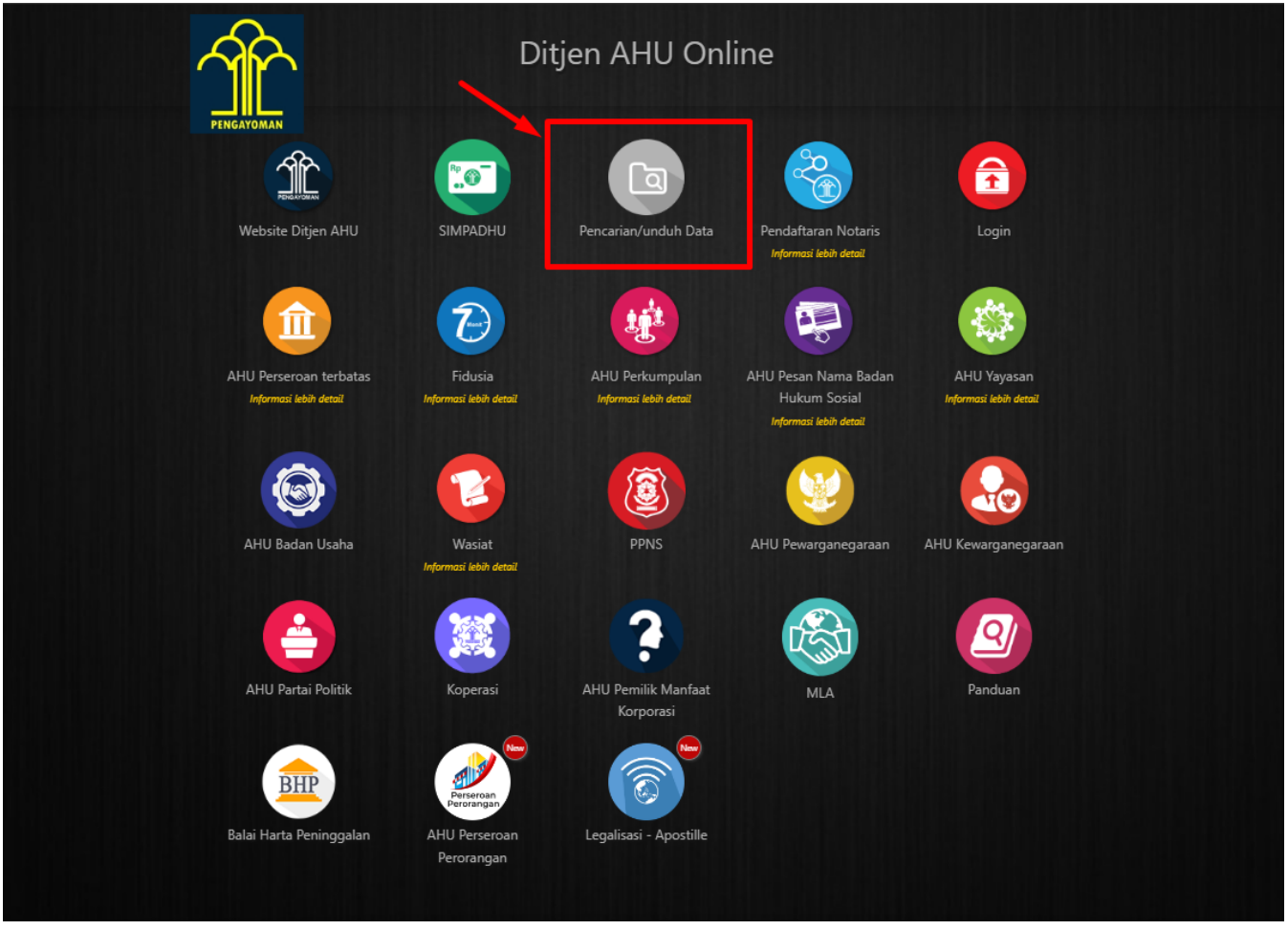

● Klik menu Pemilik Manfaat, lalu akan muncul halaman Pencarian seperti pada gambar dibawah ini:

Last update: 2022/07/01 01:58 pencarian\_pemilik\_manfaat http://panduan.ahu.go.id/doku.php?id=pencarian\_pemilik\_manfaat&rev=1656637087

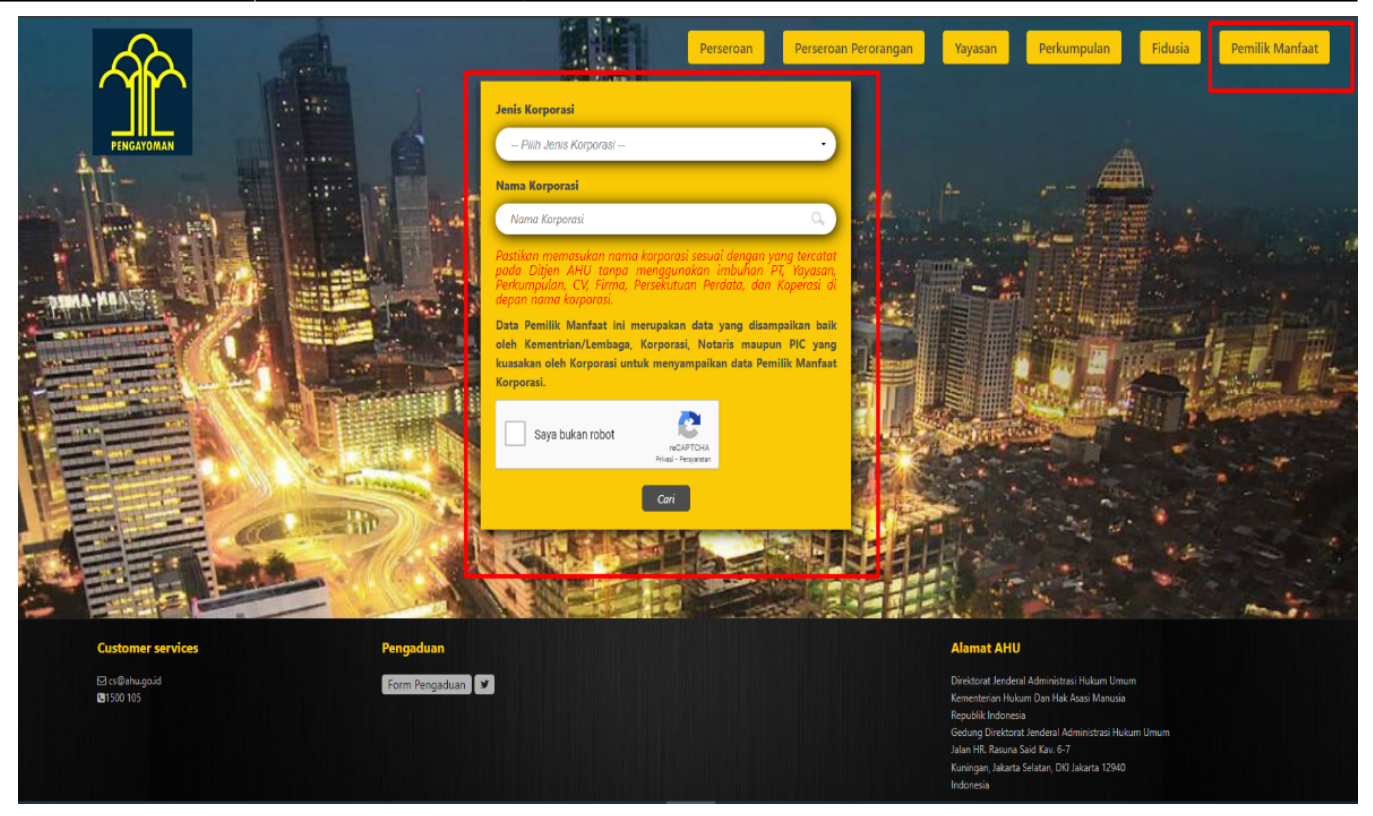

• Kemudian pilih salah satu jenis korporasi dari dropdown list.

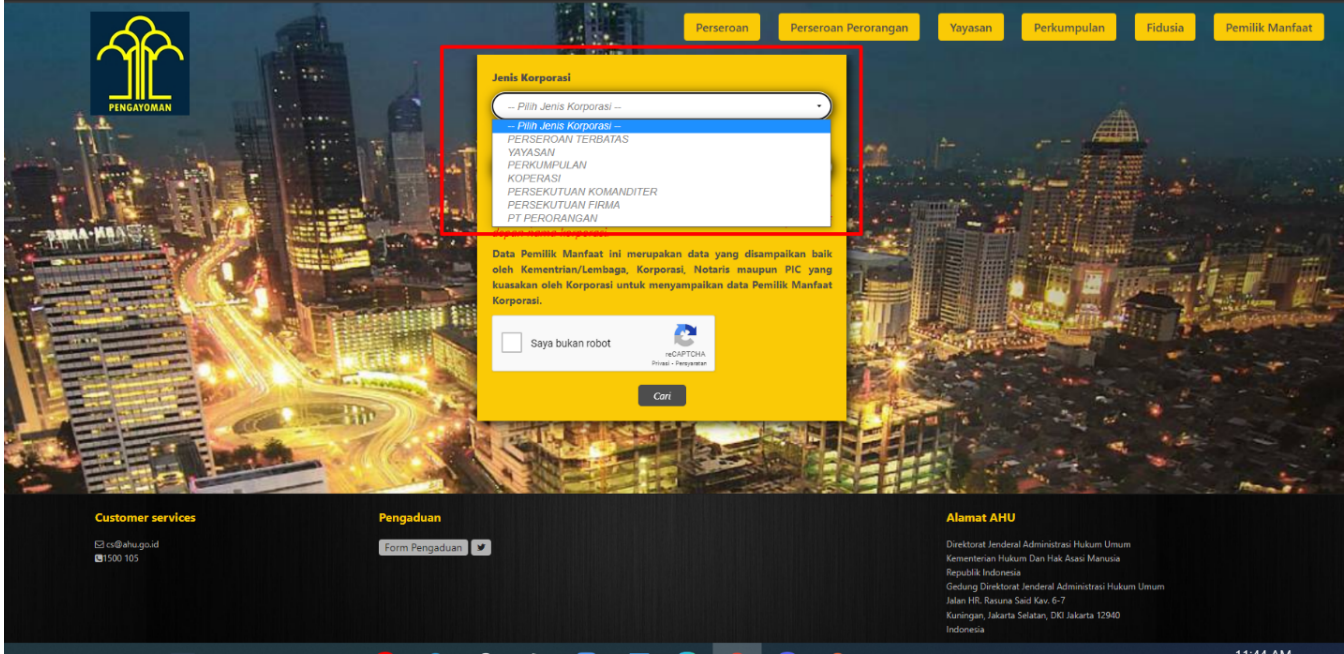

● Setelah memilih jenis korporasi lalu isi nama korporasi. Pastikan memasukan nama korporasi sesuai dengan yang tercatat pada Ditjen AHU tanpa menggunakan imbuhan PT, Yayasan, Perkumpulan, CV, Firma, Persekutuan Perdata, dan Koperasi di depan nama korporasi. Kemudian klik "captcha" dan klik tombol **Cari**

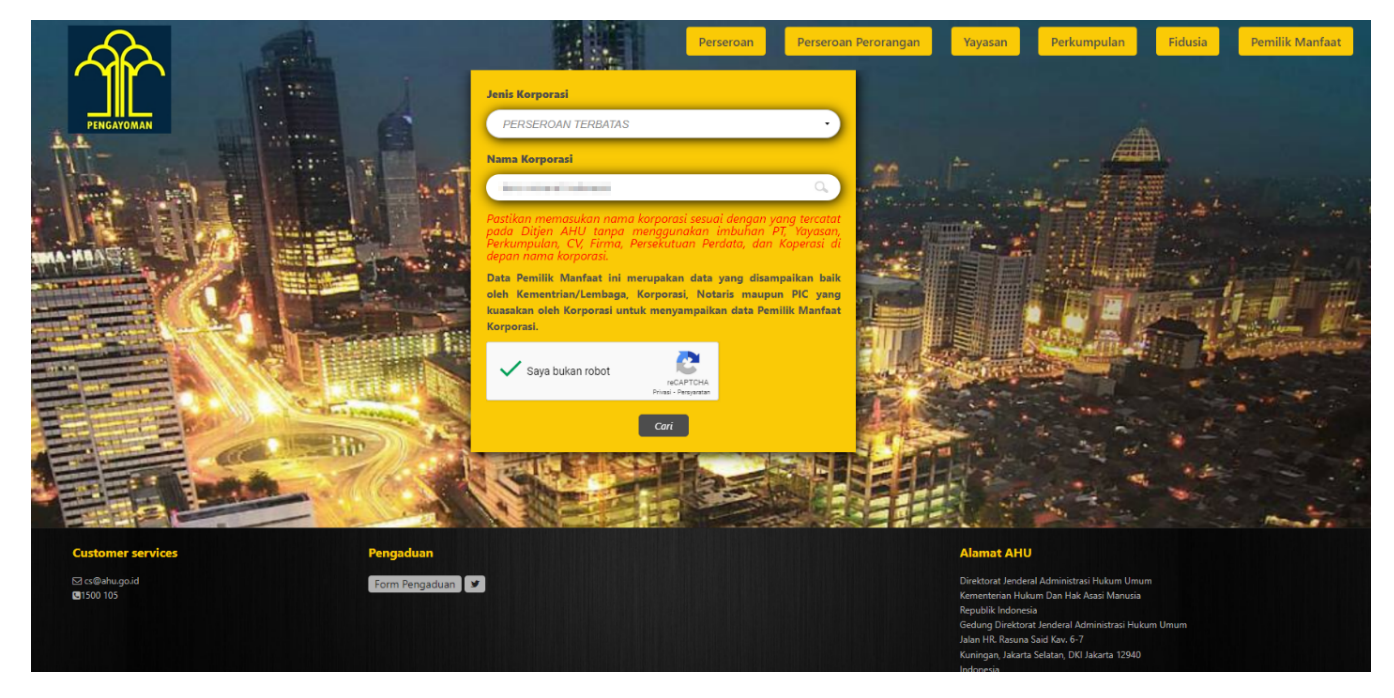

● Setelah itu akan tampil halaman Hasil Pencarian seperti pada gambar dibawah ini:

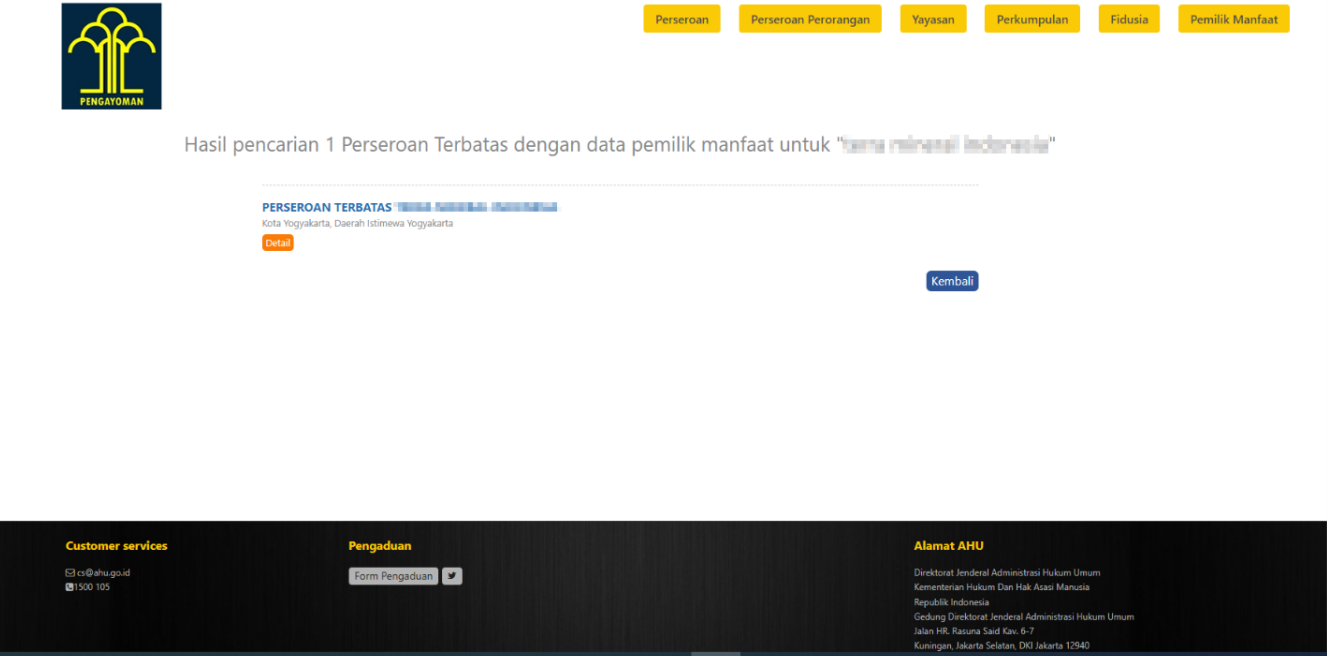

● Pada halaman Hasil Pencarian, klik tombol **DETAIL** untuk melihat data pemilik manfaat

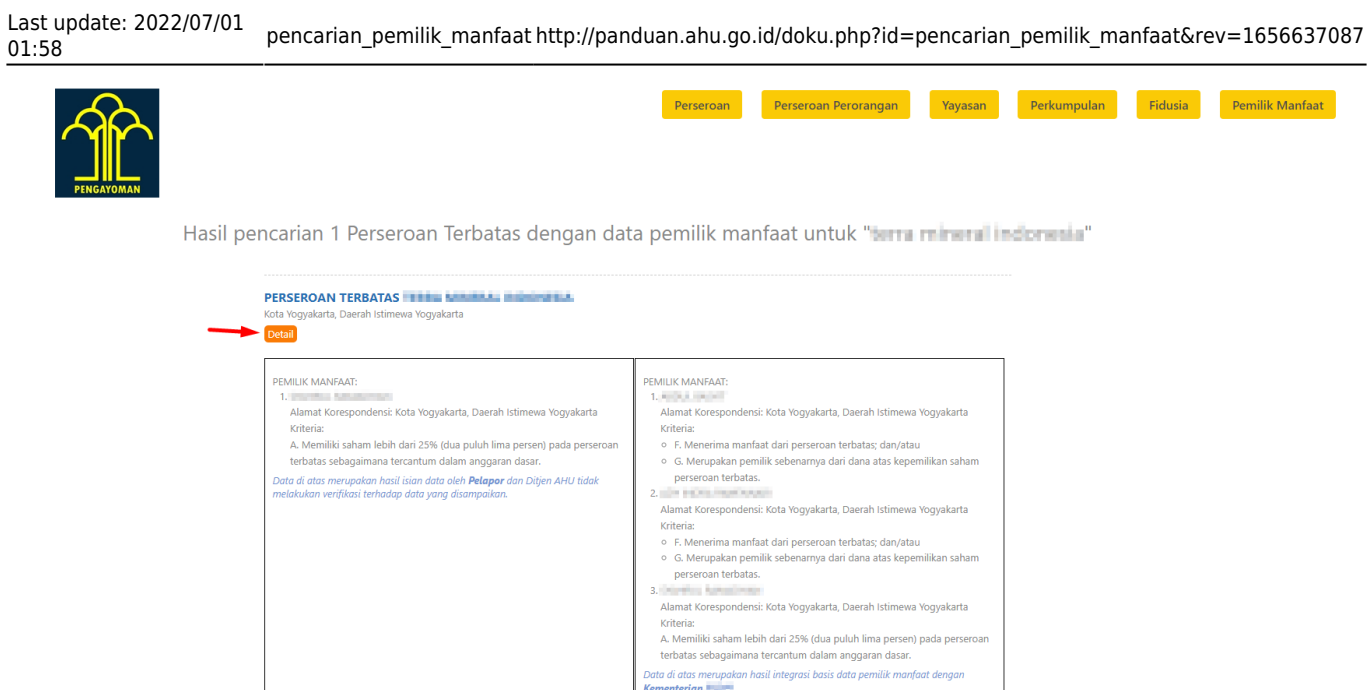

• Klik tombol Kembali pada halaman hasil pencarian untuk Kembali ke halaman pencarian

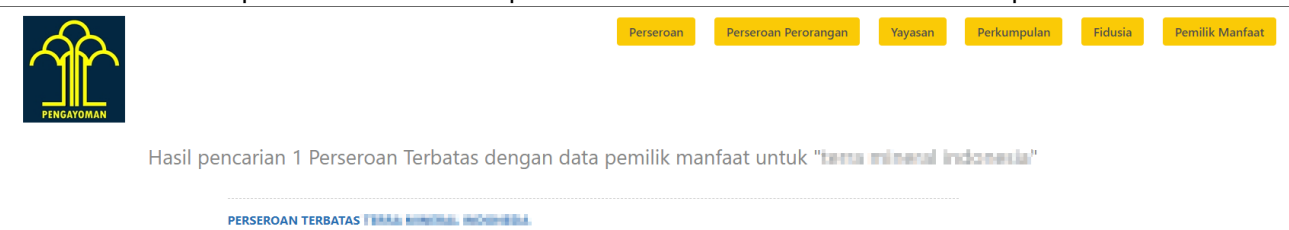

Kembali

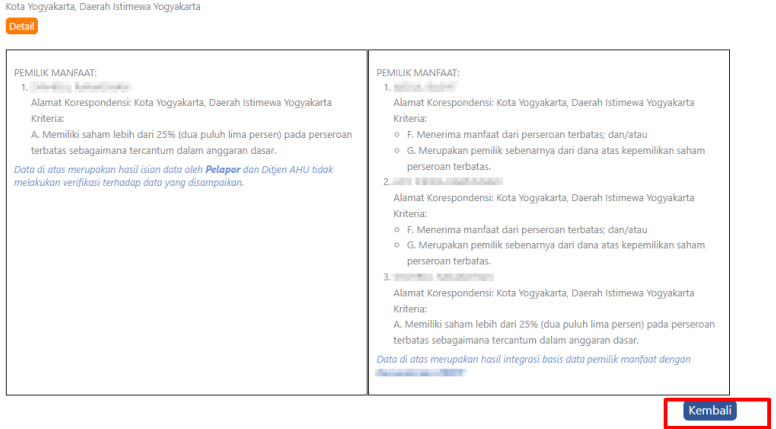

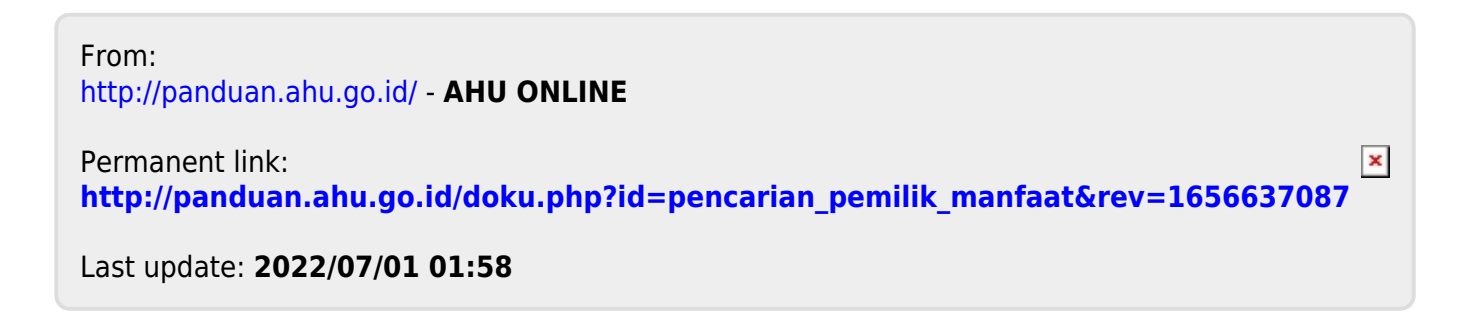